## Using the Advanced Search (18.1)

The Advanced Search function within Navigate allows you to search for all students on campus while applying multiple different filters to create unique cohorts of students based on your search parameters.

To use Advanced Search, select the "magnifying glass" icon on the left side of your screen.

From here, you may begin to create a search from the fields immediately presented:

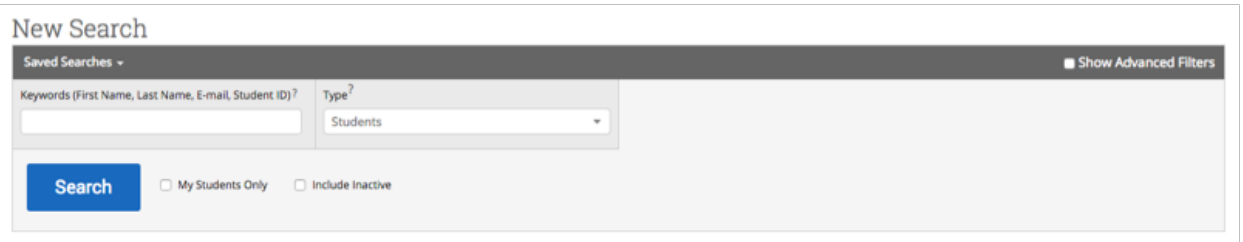

However, selecting the **Show Advanced Filters** button presents you with 8 different drawers to begin searching by:

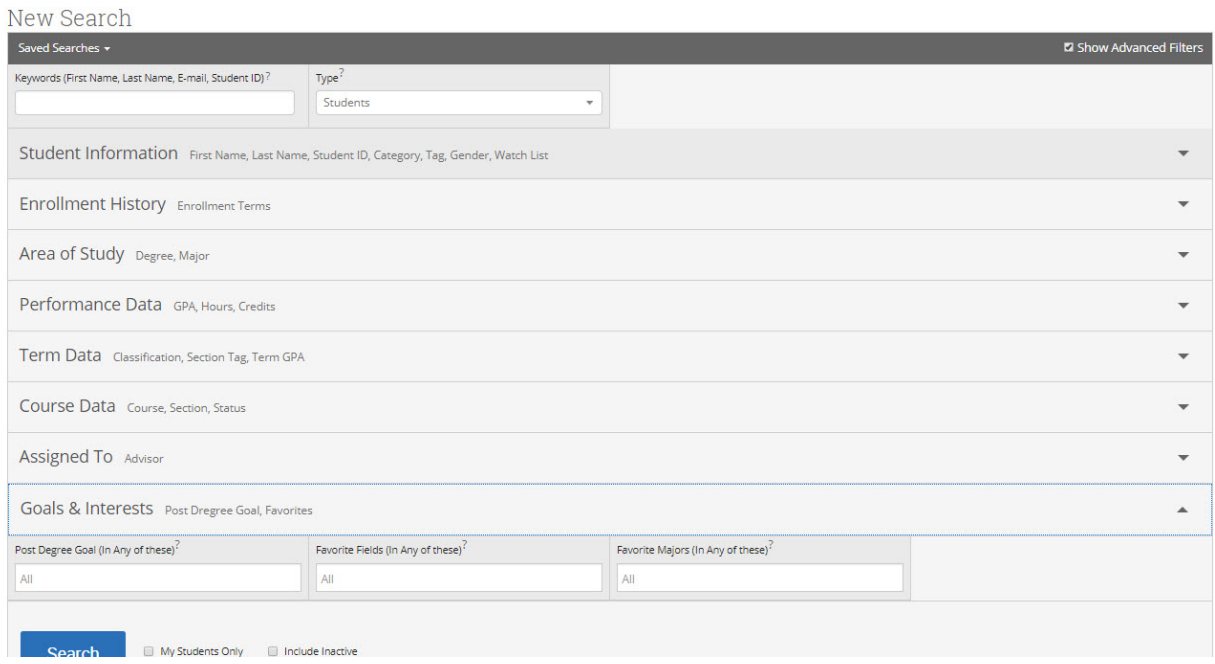

**You will want to be mindful of which term's data you are searching by.** You may change term data through either **Enrollment Term** or by using the **Term Selector** at the top of your page.

Toggling different options under each section will alter the list of students you receive when the search is run. Since there are thousands of possible permutations, we will use an example: **All Accounting Majors between a 2.00 - 3.00 GPA**

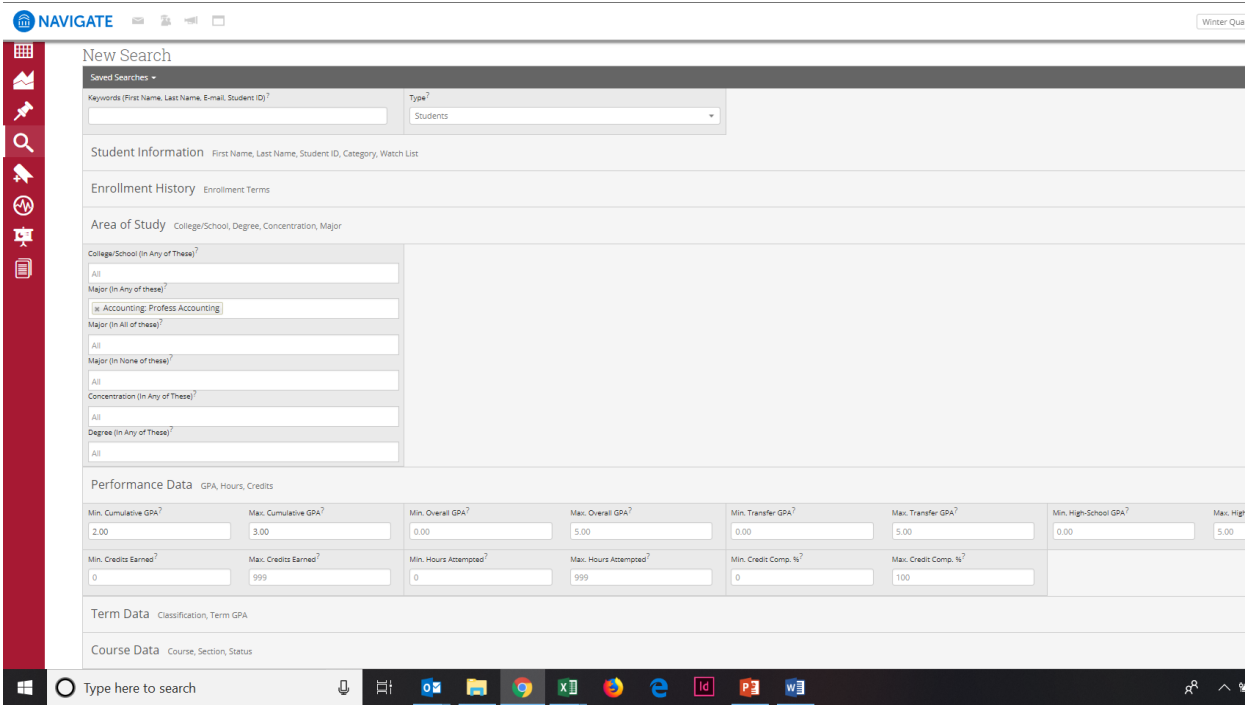

When you've refined your search parameters to reflect the student cohort you wish to find, select **Search** at the bottom of the page. You will receive a list of students that match your parameters:

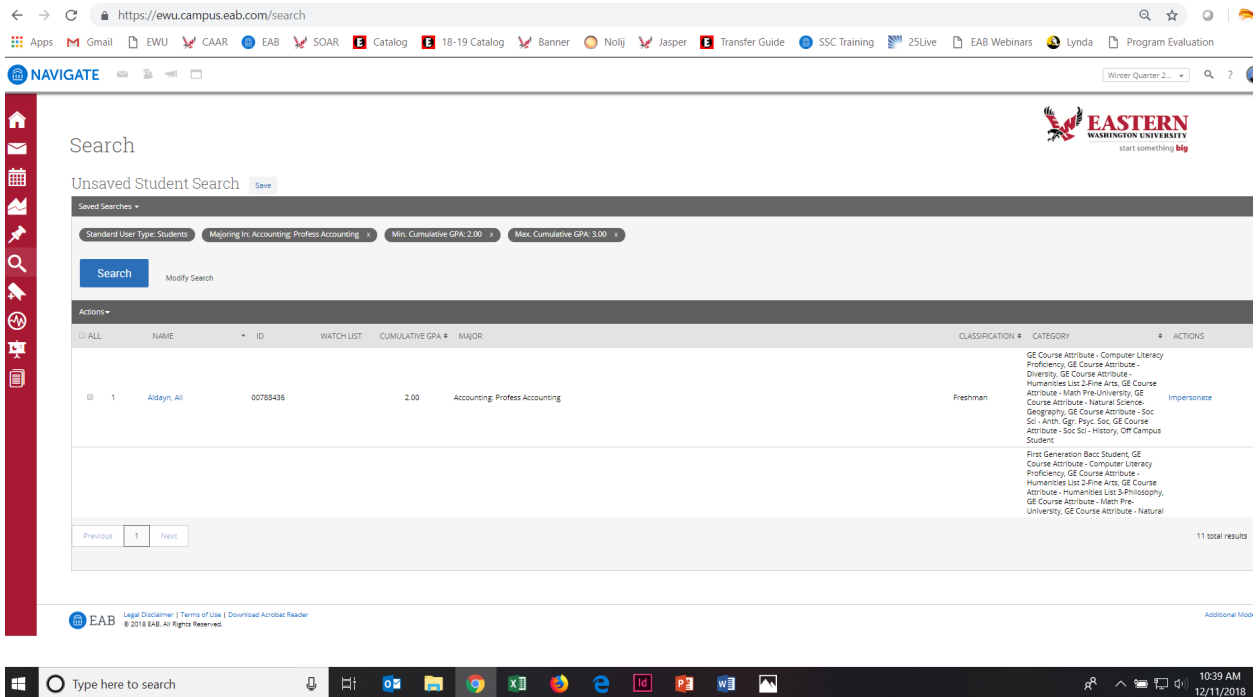

From here, you may either **Take Action through the Actions menu** with one, several, or all of the students on this list, or you may **Save your Search.** To save a search, next to where it says **Unsaved Student Search**, click on the **Save** button, **name your search**, and then select **Save Search** to save the parameters you already entered for future use.

## **Additional Filters**

- **My Students Only** Search only students assigned to you. Advisor assignments can be direct, oneto-one assignments or indirect major or category assignments. Tutors most commonly have direct, one-to-one student assignments. Students are assigned to professors based on their course rosters.
- **Include Inactive** By default, the search results only display users who are active in the currently selected term. Checking this box includes students from past terms as well.